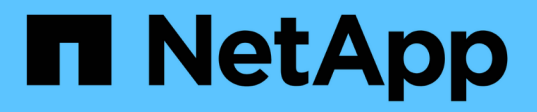

# 備份**SQL Server**資料庫、執行個體或可用度群組 SnapCenter Software 4.5

NetApp August 07, 2024

This PDF was generated from https://docs.netapp.com/zh-tw/snapcenter-45/protectscsql/reference\_back\_up\_sql\_server\_database\_or\_instance\_or\_availability\_group.html on August 07, 2024. Always check docs.netapp.com for the latest.

# 目錄

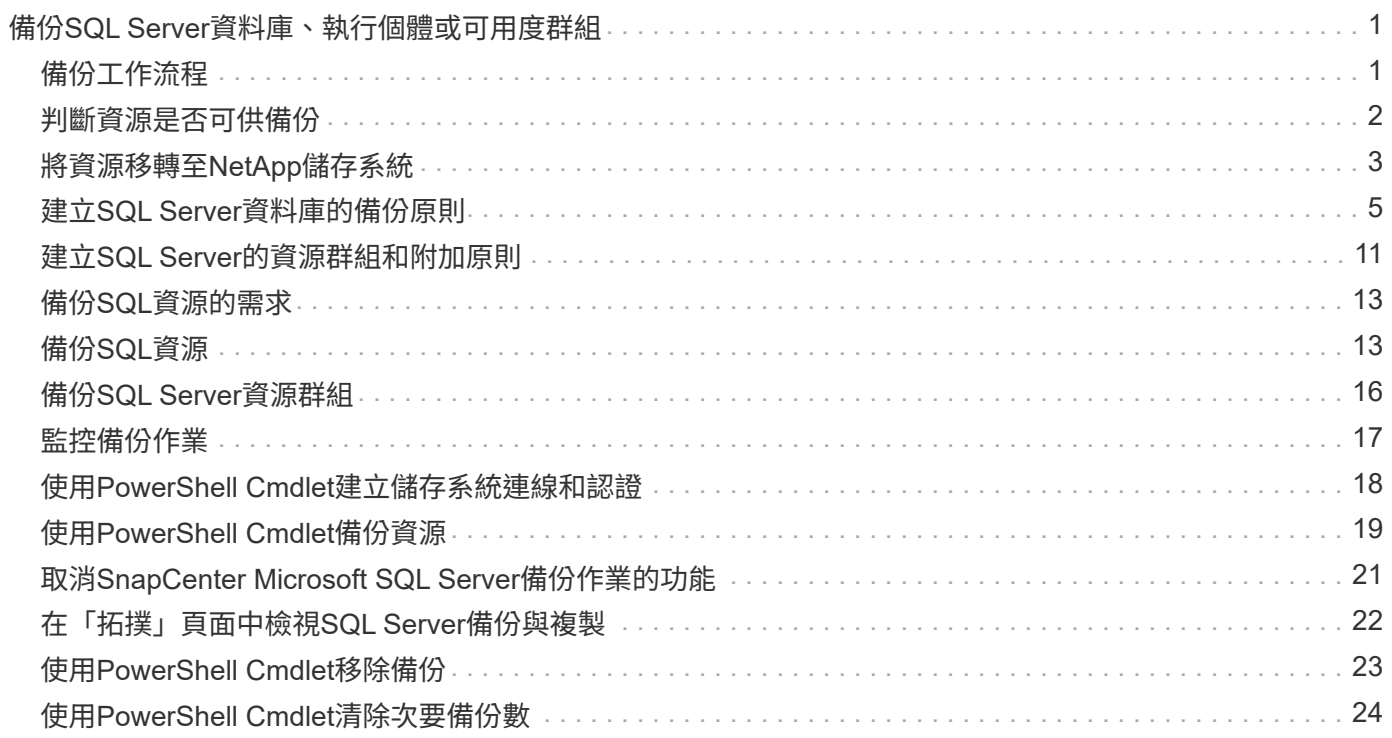

# <span id="page-2-0"></span>備份**SQL Server**資料庫、執行個體或可用度群組

# <span id="page-2-1"></span>備份工作流程

當SnapCenter 您在環境中安裝適用於Microsoft SQL Server的解決方案時、SnapCenter 可以使用支援程序來備份SQL Server資源。

您可以排程在伺服器之間同時執行多個備份。

無法同時在同一個資源上執行備份與還原作業。

下列工作流程顯示您必須執行備份作業的順序:

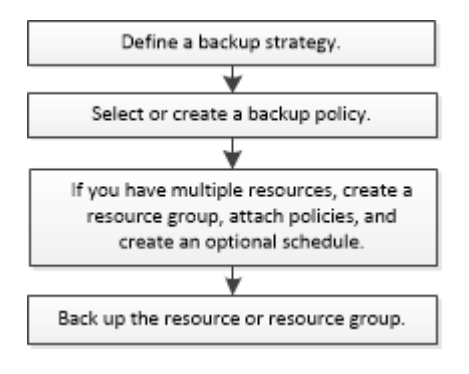

 $\binom{1}{1}$ 

如果您選取非NetApp LUN、毀損的資料庫或正在還原的資料庫、則「資源」頁面上的「立即備 份」、「還原」、「管理備份」及「複製」選項會停用。

您也可以手動或在指令碼中使用PowerShell Cmdlet來執行備份、還原、還原、驗證及複製作業。如 需PowerShell Cmdlet的詳細資訊、請使用SnapCenter 支援程式支援或參閱 ["](https://library.netapp.com/ecm/ecm_download_file/ECMLP2877143)[《軟件指令程式參考指](https://library.netapp.com/ecm/ecm_download_file/ECMLP2877143) [南》](https://library.netapp.com/ecm/ecm_download_file/ECMLP2877143)[SnapCenter"](https://library.netapp.com/ecm/ecm_download_file/ECMLP2877143)

### 如何備份資料庫**SnapCenter**

使用Snapshot複製技術來備份位於LUN或VMDK上的SQL Server資料庫。SnapCenter利用建立資料庫 的Snapshot複本來建立備份。SnapCenter

從「資源」頁面選取資料庫進行完整資料庫備份時SnapCenter 、會自動選取位於同一個儲存磁碟區上的所有其 他資料庫。如果LUN或VMDK僅儲存單一資料庫、您可以個別清除或重新選取資料庫。如果LUN或VMDK包含多 個資料庫、您必須清除或重新選取資料庫作為群組。

位於單一磁碟區的所有資料庫都會使用Snapshot複本同時備份。如果並行備份資料庫的最大數目為35、且儲存 磁碟區中有超過35個資料庫、則建立的Snapshot複本總數等於資料庫數除以35。

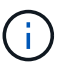

您可以在備份原則中設定每個Snapshot複本的資料庫數目上限。

當使用此功能建立Snapshot複本時、會在Snapshot複本中擷取整個儲存系統磁碟區。SnapCenter不過、備份僅 對建立備份的SQL主機伺服器有效。

如果來自其他SQL主機伺服器的資料位於同一個磁碟區、則無法從Snapshot複本還原此資料。

["](https://docs.netapp.com/zh-tw/snapcenter-45/protect-scsql/task_back_up_resources_using_powershell_cmdlets_for_sql.html)[使用](https://docs.netapp.com/zh-tw/snapcenter-45/protect-scsql/task_back_up_resources_using_powershell_cmdlets_for_sql.html)[PowerShell Cmdlet](https://docs.netapp.com/zh-tw/snapcenter-45/protect-scsql/task_back_up_resources_using_powershell_cmdlets_for_sql.html)[備份資源](https://docs.netapp.com/zh-tw/snapcenter-45/protect-scsql/task_back_up_resources_using_powershell_cmdlets_for_sql.html)["](https://docs.netapp.com/zh-tw/snapcenter-45/protect-scsql/task_back_up_resources_using_powershell_cmdlets_for_sql.html)

["](https://kb.netapp.com/Advice_and_Troubleshooting/Data_Protection_and_Security/SnapCenter/Quiesce_or_grouping_resources_operations_fail)[靜止或分組資源作業失敗](https://kb.netapp.com/Advice_and_Troubleshooting/Data_Protection_and_Security/SnapCenter/Quiesce_or_grouping_resources_operations_fail)["](https://kb.netapp.com/Advice_and_Troubleshooting/Data_Protection_and_Security/SnapCenter/Quiesce_or_grouping_resources_operations_fail)

### <span id="page-3-0"></span>判斷資源是否可供備份

資源是資料庫、應用程式執行個體、可用度群組、以及您安裝的外掛程式所維護的類似元 件。您可以將這些資源新增至資源群組、以便執行資料保護工作、但必須先找出可用的資 源。確定可用資源也會驗證外掛程式安裝是否已成功完成。

您需要的是什麼

- 您必須已經完成安裝SnapCenter 完諸如安裝支援服務器、新增主機、建立儲存系統連線及新增認證等工 作。
- 若要探索Microsoft SQL資料庫、應符合下列其中一項條件。
	- 用於將外掛主機新增SnapCenter 至支援伺服器的使用者、應該在Microsoft SQL Server上擁有必要的權 限(Sysadmin)。
	- 如果不符合上述條件、SnapCenter 您應在支援服務器中設定在Microsoft SQL Server上具有所需權限 (Sysadmin)的使用者。使用者應設定為Microsoft SQL Server執行個體層級、使用者可以是SQL 或Windows使用者。
- 若要探索Windows叢集中的Microsoft SQL資料庫、您必須解除封鎖容錯移轉叢集執行個體(FCI)TCP/IP連 接埠。
- 如果資料庫位於VMware RDM LUN或VMDK上、您必須部署SnapCenter VMware vSphere的VMware vCenter外掛程式、並使用SnapCenter VMware vCenter登錄外掛程式。

如需詳細資訊、請參閱 ["](https://docs.netapp.com/us-en/sc-plugin-vmware-vsphere/scpivs44_deploy_snapcenter_plug-in_for_vmware_vsphere.html)[部署](https://docs.netapp.com/us-en/sc-plugin-vmware-vsphere/scpivs44_deploy_snapcenter_plug-in_for_vmware_vsphere.html)[SnapCenter VMware vSphere](https://docs.netapp.com/us-en/sc-plugin-vmware-vsphere/scpivs44_deploy_snapcenter_plug-in_for_vmware_vsphere.html)[的](https://docs.netapp.com/us-en/sc-plugin-vmware-vsphere/scpivs44_deploy_snapcenter_plug-in_for_vmware_vsphere.html)[VMware vCenter](https://docs.netapp.com/us-en/sc-plugin-vmware-vsphere/scpivs44_deploy_snapcenter_plug-in_for_vmware_vsphere.html)[外掛程式](https://docs.netapp.com/us-en/sc-plugin-vmware-vsphere/scpivs44_deploy_snapcenter_plug-in_for_vmware_vsphere.html)["](https://docs.netapp.com/us-en/sc-plugin-vmware-vsphere/scpivs44_deploy_snapcenter_plug-in_for_vmware_vsphere.html)

• 如果使用GMSA新增主機、且GMSA具有登入和系統管理權限、則會使用GMSA連線至SQL執行個體。

關於此工作

當「詳細資料」頁面中的\*整體狀態\*選項設定為無法備份時、您就無法備份資料庫。當下列任一情況成立時、\* 整體狀態\*選項會設為無法備份:

- 資料庫不在NetApp LUN上。
- 資料庫並非處於正常狀態。

當資料庫離線、還原、還原擱置中、可疑等時、資料庫並未處於正常狀態。

• 資料庫權限不足。

例如、如果使用者只有資料庫的檢視存取權、就無法識別資料庫的檔案和內容、因此無法進行備份。

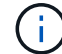

如果SQL Server Standard Edition上有可用度群組組組態、則僅能備份主要資料庫。SnapCenter

步驟

1. 在左導覽窗格中、按一下\*資源\*、然後從清單中選取適當的外掛程式。

2. 在「資源」頁面中、從「檢視」下拉式清單中選取「資料庫」或「執行個體」或「可用度群組」。

按一下 然後選取主機名稱和SQL Server執行個體以篩選資源。然後按一下 以關閉篩選窗格。

3. 按一下\*重新整理資源\*。

新新增、重新命名或刪除的資源會更新SnapCenter 至「支援服務器」目錄。

這些資源會連同資源類型、主機或叢集名稱、相關資源群組、備份類型、原則和整體狀態等資訊一起顯示。

• 如果資料庫位於非NetApp儲存設備上、「Not Available for Backup」(無法備份)會顯示在「整體狀態」欄 中。

您無法在非NetApp儲存設備上的資料庫上執行資料保護作業。

- 如果資料庫位於NetApp儲存設備上且未受到保護、則「Not protected(未受保護)」會顯示在「整體狀態」 欄中。
- 如果資料庫位於NetApp儲存系統上並受到保護、使用者介面會在\*整體狀態\*欄中顯示「Backup Not RUN」 訊息。
- 如果資料庫位於NetApp儲存系統上且受到保護、且已觸發資料庫的備份、則使用者介面會在\*整體狀態\*欄中 顯示「備份成功」訊息。

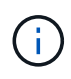

如果您在設定認證資料時啟用SQL驗證、探索到的執行個體或資料庫會顯示紅色的掛鎖圖示。如 果出現掛鎖圖示、您必須指定執行個體或資料庫認證、才能將執行個體或資料庫成功新增至資源 群組。

將資源指派給RBAC使用者之後SnapCenter 、RBAC使用者必須登入、然後按一下「重新整理資源」以查看資 源的最新\*整體狀態\*。

### <span id="page-4-0"></span>將資源移轉至**NetApp**儲存系統

使用SnapCenter 適用於Microsoft Windows的支援功能、配置NetApp儲存系統之後、您可 以使用SnapCenter 支援功能、圖形化使用者介面(GUI)或PowerShell Cmdlet、將資源 移轉至NetApp儲存系統、或從一個NetApp LUN移轉至另一個NetApp LUN。

您需要的是什麼

- 您必須已將儲存系統新增SnapCenter 至該伺服器。
- 您必須重新整理(探索到)SQL Server資源。

這些精靈頁面上的大部分欄位都是不言自明的。下列資訊說明您可能需要指引的部分欄位。

#### 步驟

1. 在左導覽窗格中、按一下\*資源\*、然後從清單中選取適當的外掛程式。

2. 在「資源」頁面中、從「檢視」下拉式清單中選取「資料庫」或「執行個體」。

- 3. 從清單中選取資料庫或執行個體、然後按一下\*移轉\*。
- 4. 在「資源」頁面中、執行下列動作:

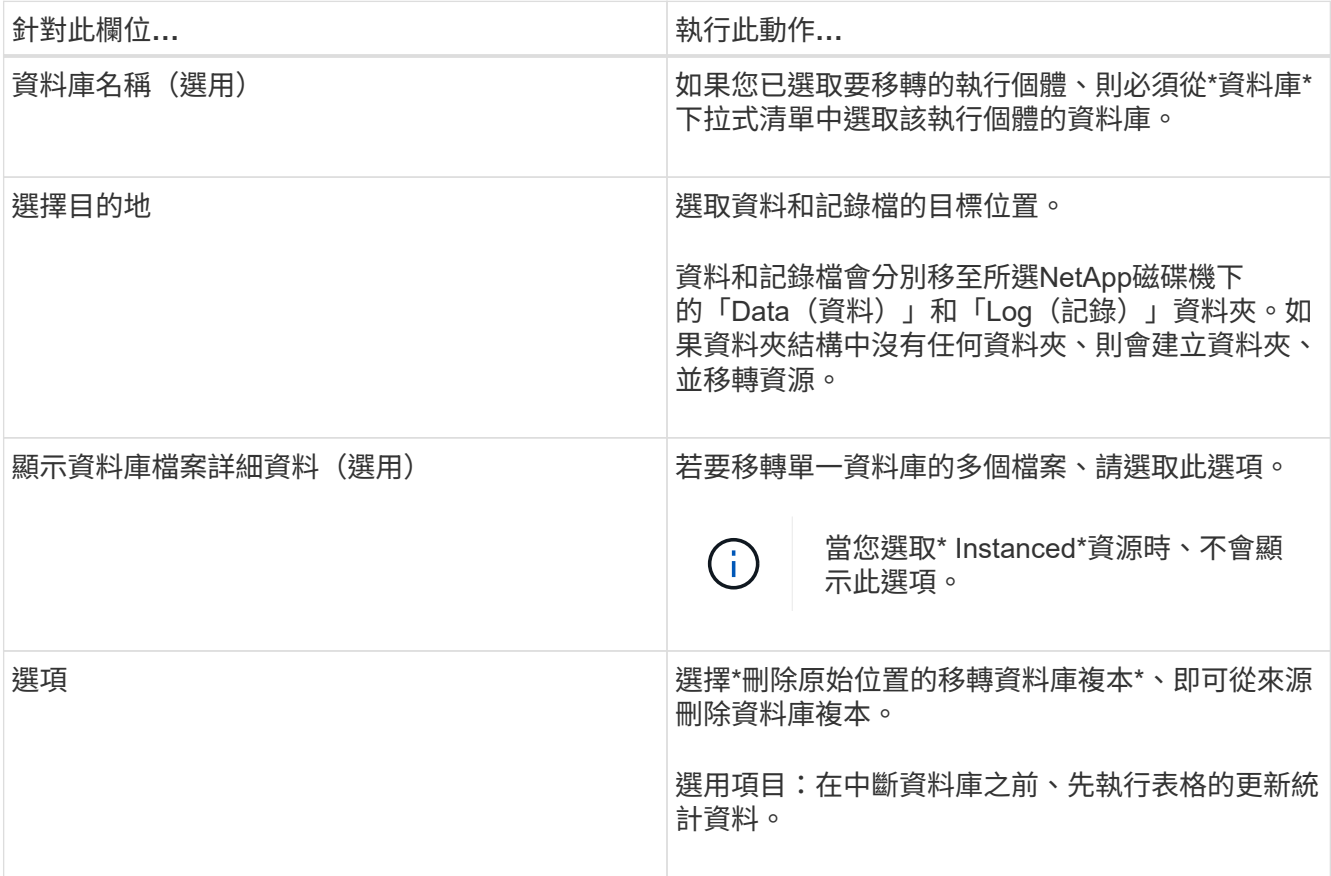

### 5. 在「驗證」頁面中、執行下列動作:

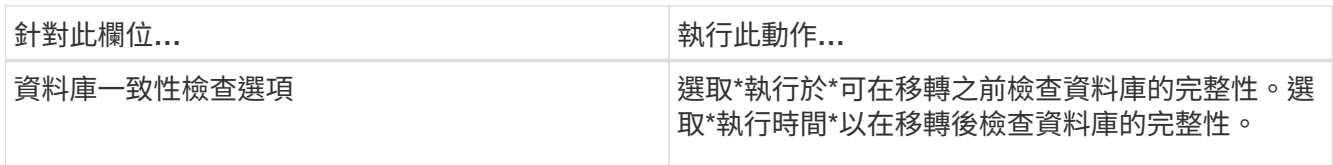

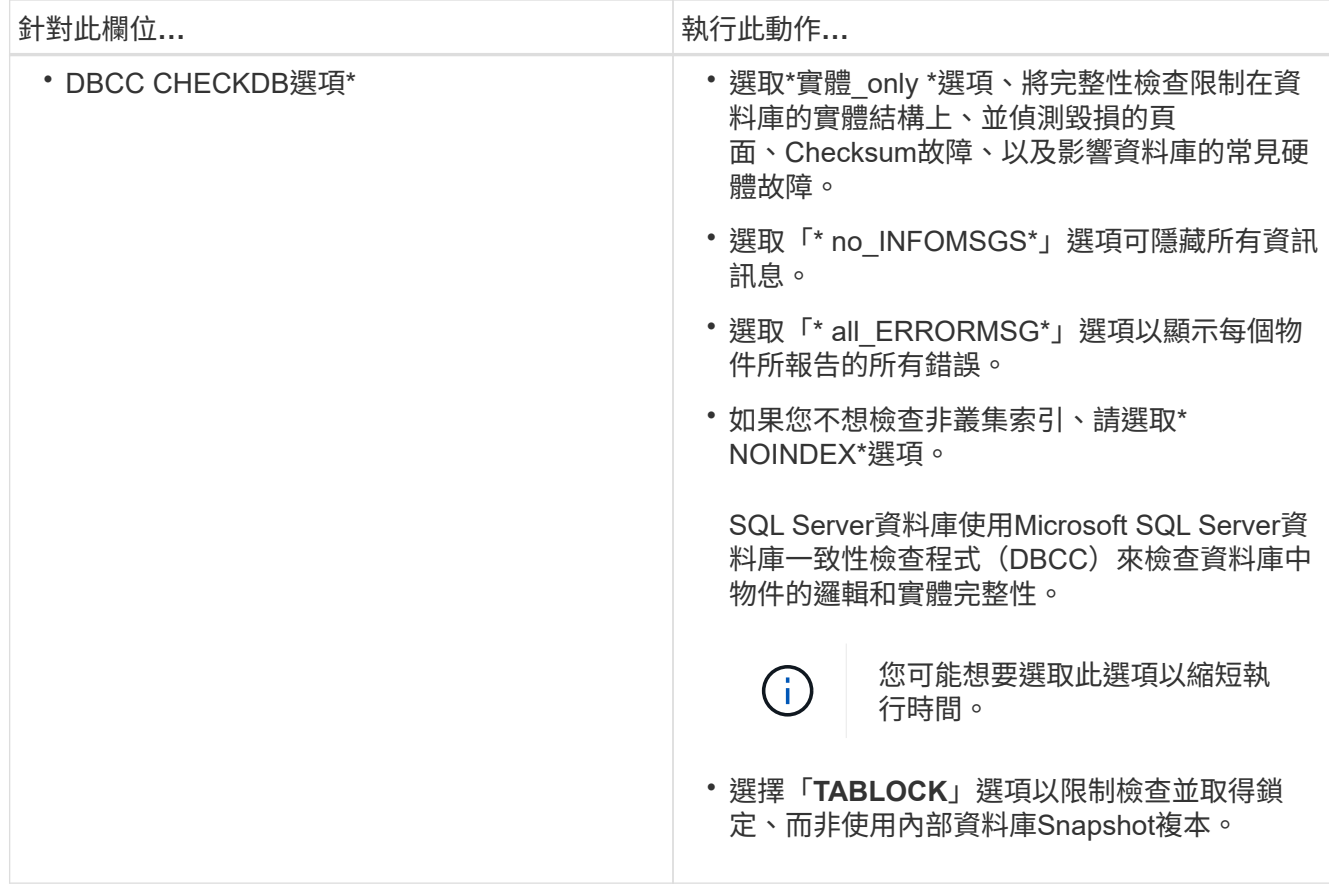

6. 檢閱摘要、然後按一下「完成」。

# <span id="page-6-0"></span>建立**SQL Server**資料庫的備份原則

您可以先為資源或資源群組建立備份原則、再使用SnapCenter 支援功能來備份SQL Server資源、也可以在建立資源群組或備份單一資源時建立備份原則。

您需要的是什麼

- 您必須已定義資料保護策略。
- 您必須完成安裝SnapCenter 、新增主機、識別資源及建立儲存系統連線等工作、以準備好保護資料。
- 您必須已設定主機記錄目錄以進行記錄備份。
- 您必須重新整理(探索到)SQL Server資源。
- 如果您要將Snapshot複本複製到鏡射或保存庫、SnapCenter 則該管理員必須已將來源磁碟區和目的地磁碟 區的儲存虛擬機器(SVM)指派給您。

如需系統管理員如何指派資源給使用者的詳細資訊、請參閱SnapCenter 《關於安裝的資訊:

• 如果您想以預先編寫和後指令碼執行PowerShell指令碼、則應在web.config檔案中 將usePowerShellProcessforScripts參數的值設為true。

預設值為假

備份原則是一組規則、可控制您管理及保留備份的方式、以及資源或資源群組的備份頻率。此外、您也可以指定 複寫和指令碼設定。在原則中指定選項可節省您想要重複使用其他資源群組原則的時間。

這些精靈頁面上的大部分欄位都是不言自明的。下列資訊說明您可能需要指引的部分欄位。

步驟

- 1. 在左側導覽窗格中、按一下\*設定\*。
- 2. 在「設定」頁面中、按一下\*原則\*。
- 3. 按一下「新增」。
- 4. 在「名稱」頁面上、輸入原則名稱和說明。
- 5. 在\*備份類型\*頁面上、執行下列步驟:
	- a. 選擇備份類型:

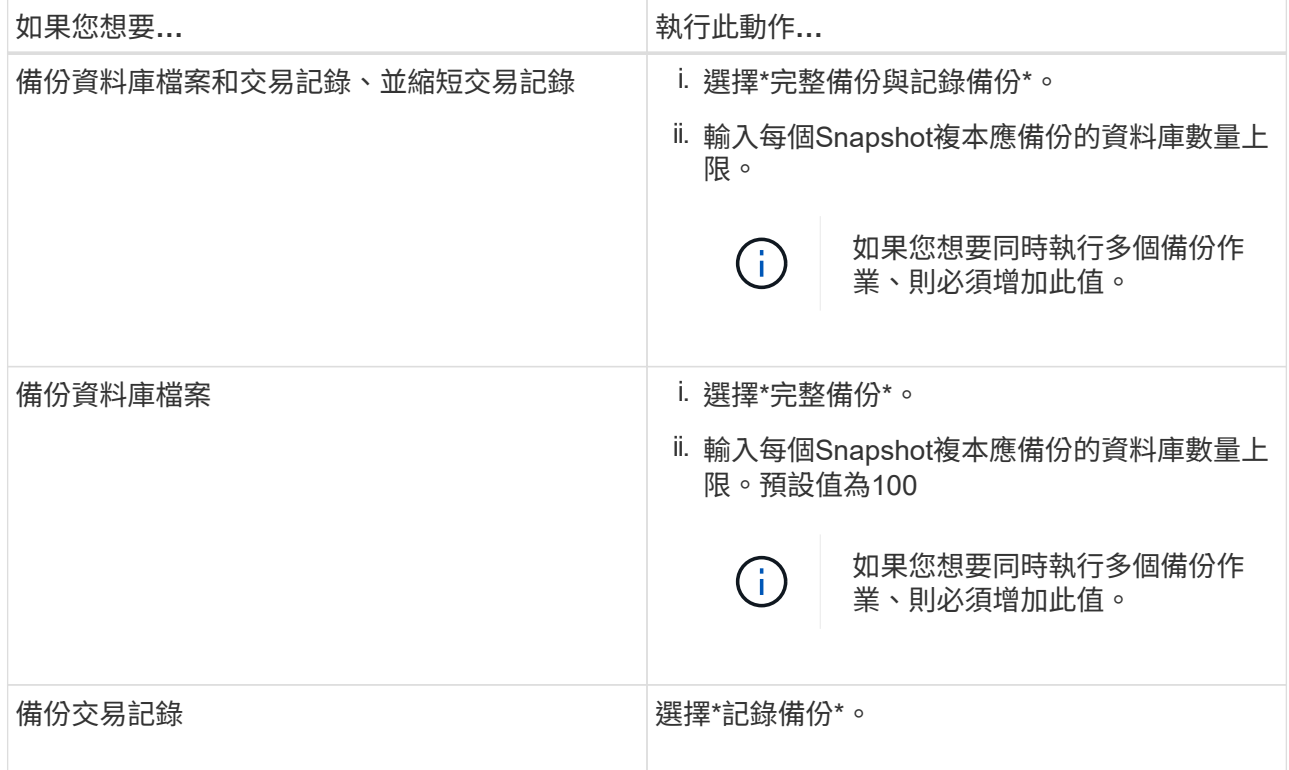

b. 如果您使用其他備份應用程式來備份資源、請選取\*僅複製備份\*。

保持交易記錄不變、可讓任何備份應用程式還原資料庫。在任何其他情況下、您通常都不應使用「僅複 本」選項。

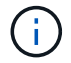

Microsoft SQL不支援\*僅複製備份\*選項、以及\*完整備份與記錄備份\*選項、用於次要儲存 設備。

c. 在「可用度群組設定」區段中、執行下列動作:

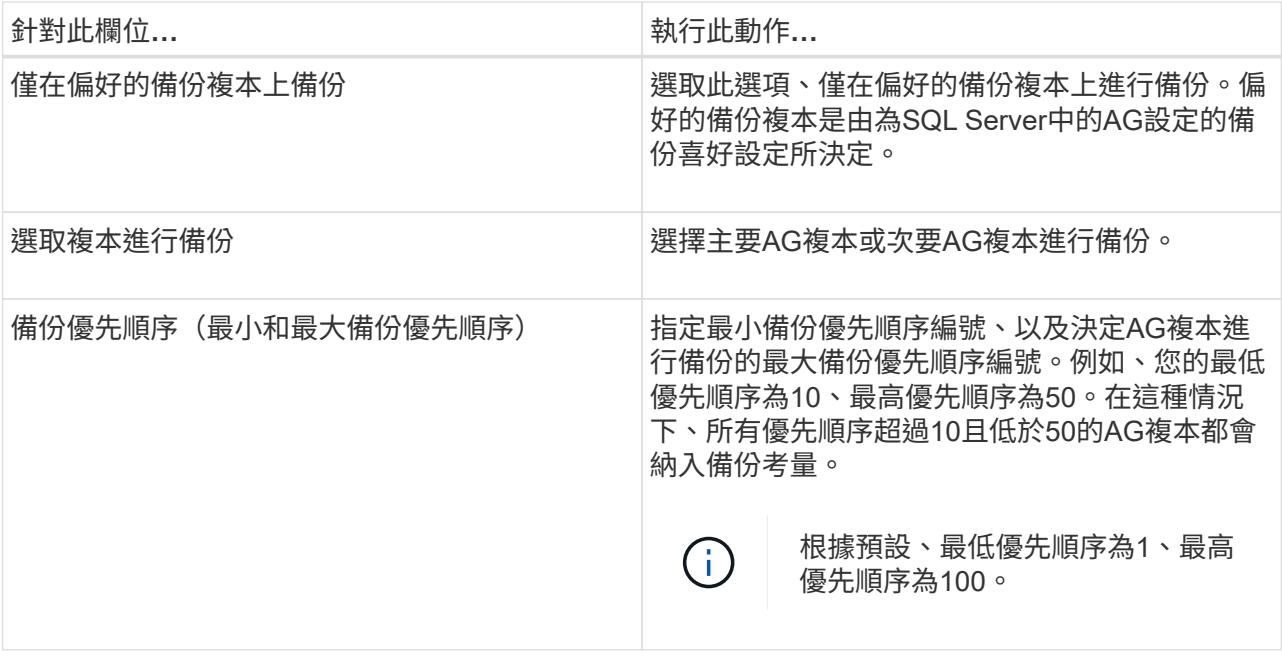

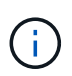

在叢集組態中、備份會根據原則中設定的保留設定保留在叢集的每個節點上。如果AG的 擁有者節點變更、則會根據保留設定進行備份、並保留先前擁有者節點的備份。AG保留 僅適用於節點層級。

d. 如果您要使用此原則排程要建立的備份、請選取\*隨需\*、每小時、每日、\*每週\*或\*每月\*來指定排程類 型。

#### 您可以為原則選取一個排程類型。

Schedule frequency

Select how often you want the schedules to occur in the policy. The specific times are set at backup job creation enabling you to stägger your start times.

- On demand
- O Hourly
- **O** Daily
- O Weekly
- O Monthly

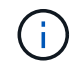

 $\mathbf{d}$ 

您可以在建立資源群組時、指定備份作業的排程(開始日期、結束日期和頻率)。這可讓 您建立共用相同原則和備份頻率的資源群組、但可讓您為每個原則指派不同的備份排程。

- 如果您排定在上午2:00、則在夏令時間(Dst)期間不會觸發排程。
- 6. 在\* Retention(保留)\*頁面上、視備份類型頁面中選取的備份類型而定、執行下列一或多項動作:
	- a. 在「最新還原作業的保留設定」區段中、執行下列其中一項動作:

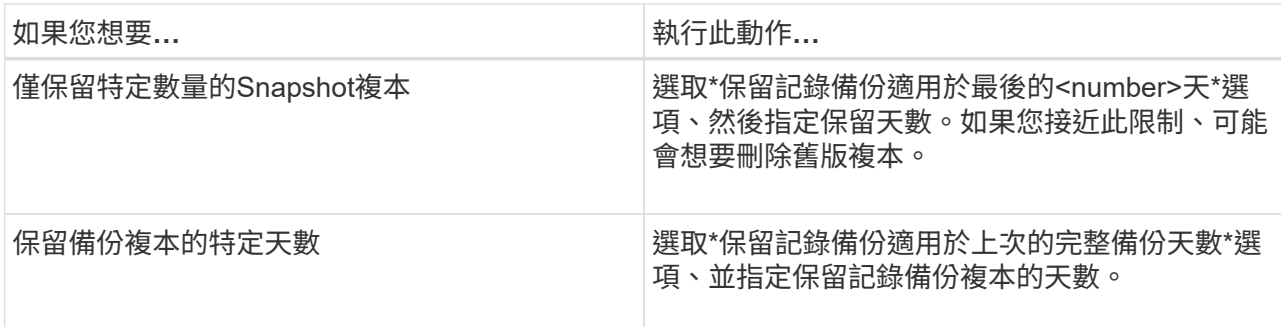

b. 在「隨需保留」設定的\*完整備份保留設定\*區段中、執行下列動作:

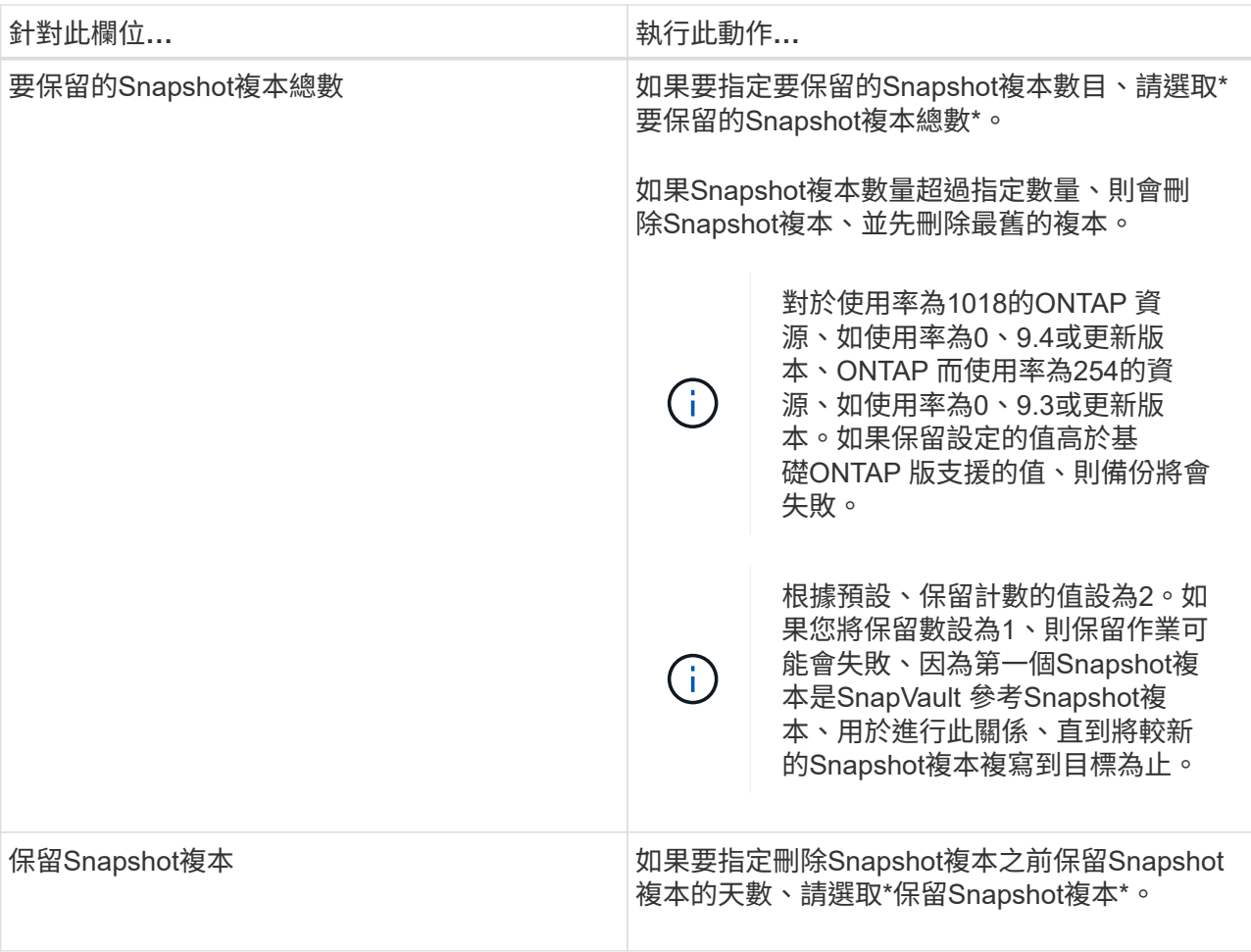

c. 在「完整備份保留設定」區段中、針對「每小時」、「每日」、「每週」和「每月」保留設定、指定「 備份類型」頁面上所選排程類型的保留設定。

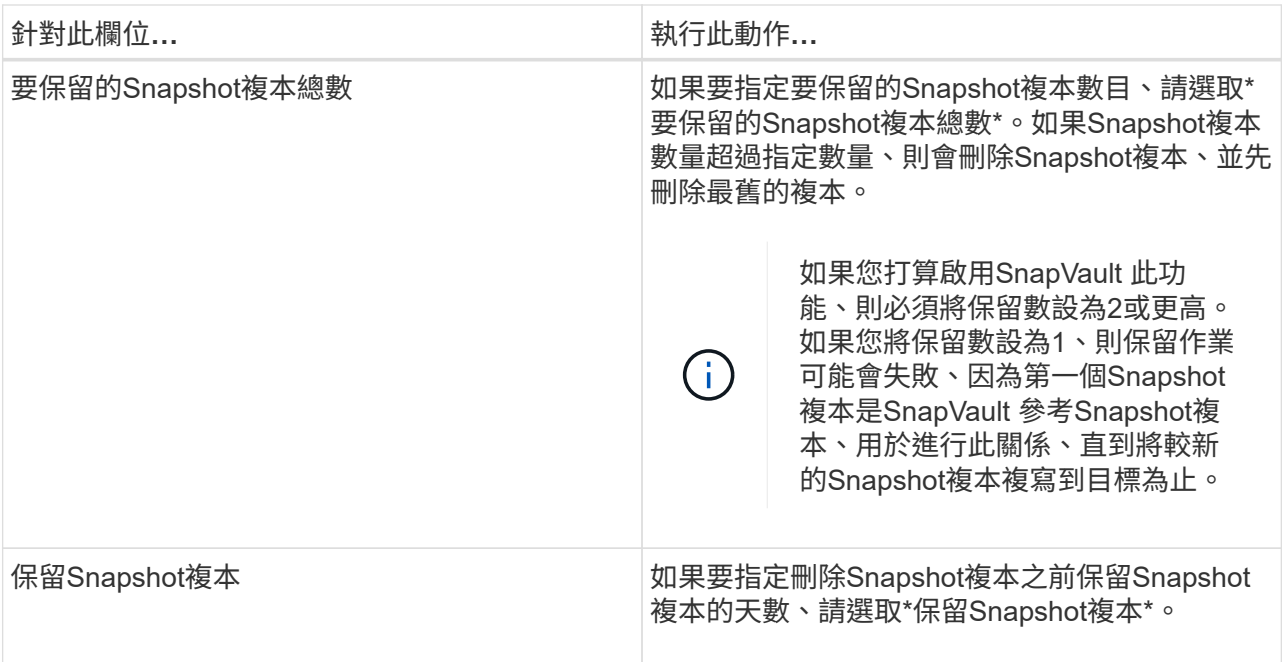

記錄Snapshot複本保留預設為7天。使用Set-SmPolicy Cmdlet變更記錄Snapshot複本保留。

此範例將記錄Snapshot複本保留設為2:

```
Set-SmPolicy -PolicyName 'newpol' -PolicyType 'Backup' -PluginPolicyType
'SCSQL' -sqlbackuptype 'FullBackupAndLogBackup' -RetentionSettings
@{BackupType='DATA';ScheduleType='Hourly';RetentionCount=2},@{BackupType
='LOG_SNAPSHOT';ScheduleType='None';RetentionCount=2},@{BackupType='LOG'
;ScheduleType='Hourly';RetentionCount=2} -scheduletype 'Hourly'
```
+ ["](https://kb.netapp.com/Advice_and_Troubleshooting/Data_Protection_and_Security/SnapCenter/SnapCenter_retains_Snapshot_copies_of_the_database)[可保](https://kb.netapp.com/Advice_and_Troubleshooting/Data_Protection_and_Security/SnapCenter/SnapCenter_retains_Snapshot_copies_of_the_database)[留](https://kb.netapp.com/Advice_and_Troubleshooting/Data_Protection_and_Security/SnapCenter/SnapCenter_retains_Snapshot_copies_of_the_database)[資料庫的](https://kb.netapp.com/Advice_and_Troubleshooting/Data_Protection_and_Security/SnapCenter/SnapCenter_retains_Snapshot_copies_of_the_database)[Snapshot](https://kb.netapp.com/Advice_and_Troubleshooting/Data_Protection_and_Security/SnapCenter/SnapCenter_retains_Snapshot_copies_of_the_database)[複本](https://kb.netapp.com/Advice_and_Troubleshooting/Data_Protection_and_Security/SnapCenter/SnapCenter_retains_Snapshot_copies_of_the_database)[SnapCenter"](https://kb.netapp.com/Advice_and_Troubleshooting/Data_Protection_and_Security/SnapCenter/SnapCenter_retains_Snapshot_copies_of_the_database)

7. 在「\* Replication 」(**\***複寫)頁面上、指定複寫至次要儲存系統:

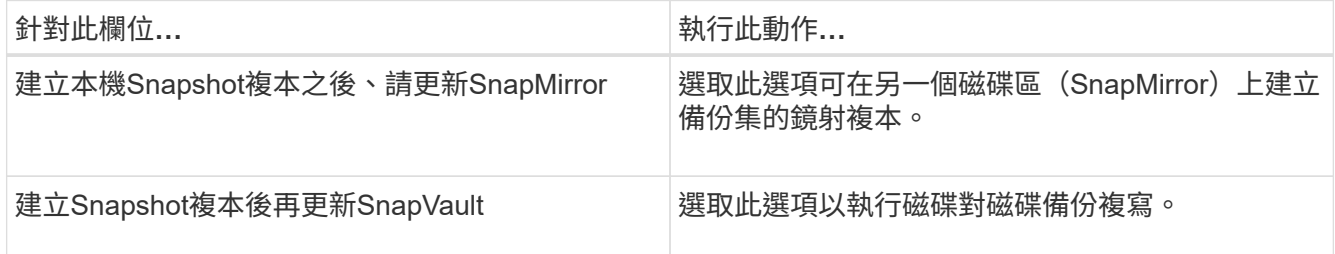

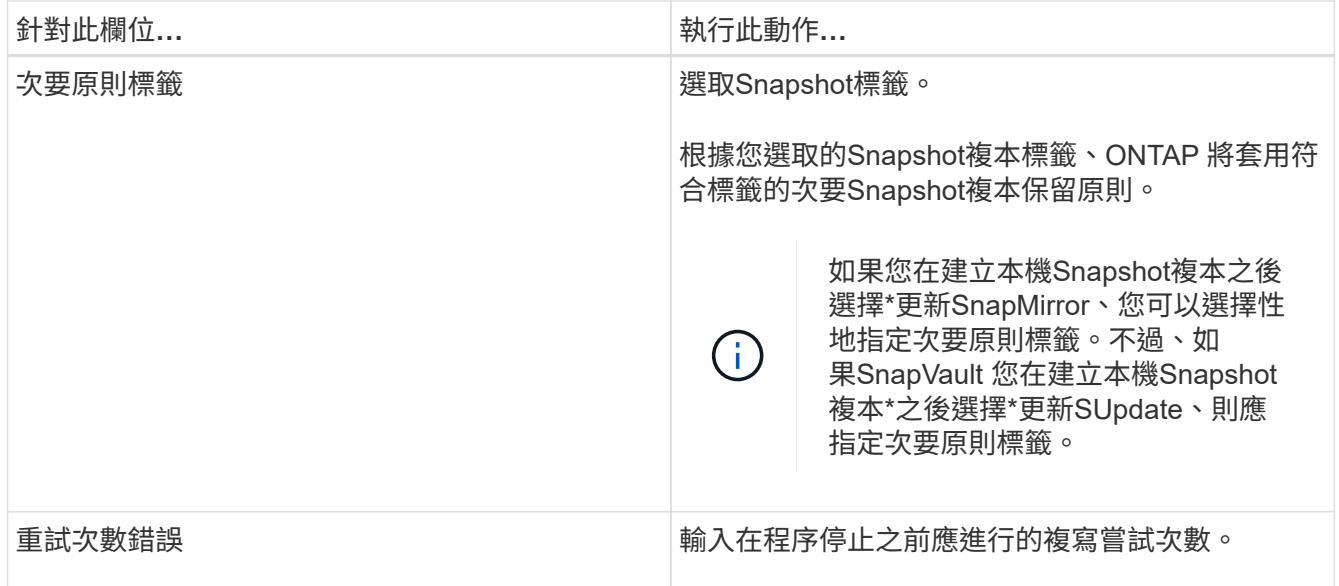

8. 在「指令碼」頁面上、分別輸入備份作業之前或之後應執行的指令碼或指令碼路徑和引數。

例如、您可以執行指令碼來更新SNMP設陷、自動化警示及傳送記錄。

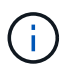

您必須在ONTAP 支援中設定SnapMirror保留原則、使次要儲存設備不會達到Snapshot複本的 上限。

### 9. 在\*驗證\*頁面上、執行下列步驟:

- a. 在「執行下列備份排程驗證」區段中、選取排程頻率。
- b. 在「資料庫一致性檢查選項」區段中、執行下列動作:

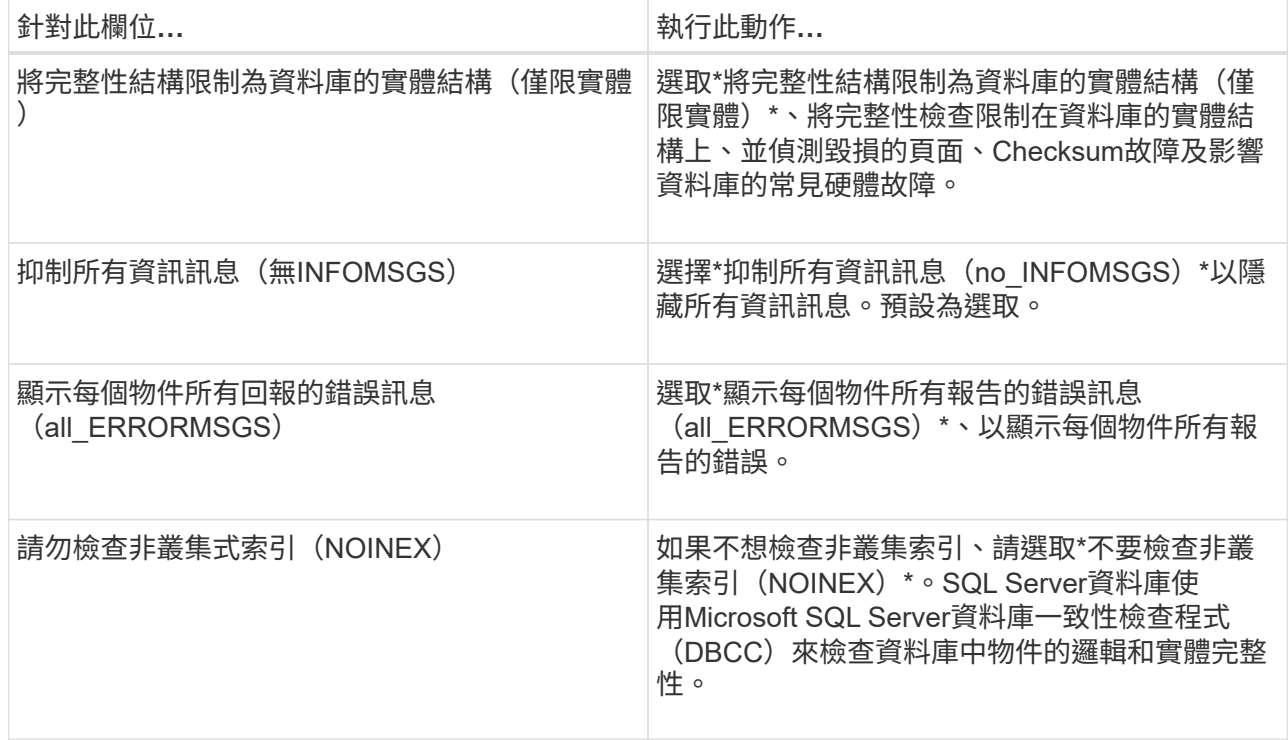

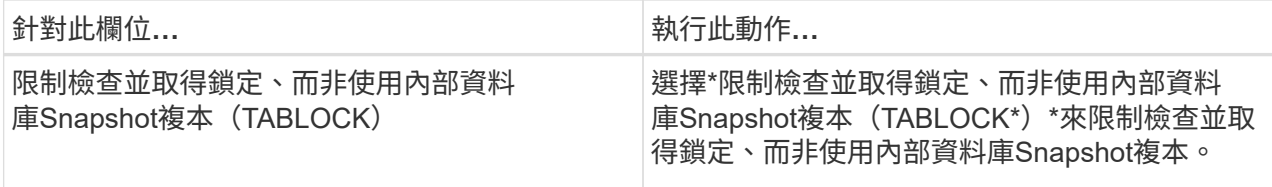

- c. 在「記錄備份」區段中、選取\*完成時驗證記錄備份\*、以在完成時驗證記錄備份。
- d. 在「驗證指令碼設定」區段中、分別輸入驗證作業之前或之後應執行的預先記錄或PostScript路徑和引 數。

10. 檢閱摘要、然後按一下「完成」。

## <span id="page-12-0"></span>建立**SQL Server**的資源群組和附加原則

資源群組是一個容器、您可以在其中新增要一起備份及保護的資源。資源群組可讓您同時 備份與特定應用程式相關聯的所有資料。任何資料保護工作都需要資源群組。您也必須將 一或多個原則附加至資源群組、以定義您要執行的資料保護工作類型。

您無需建立新的資源群組、即可個別保護資源。您可以在受保護的資源上進行備份。

步驟

1. 在左導覽窗格中、按一下\*資源\*、然後從清單中選取適當的外掛程式。

2. 在「資源」頁面中、從\*檢視\*清單中選取\*資料庫\*。

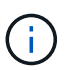

如果您最近新增資源至SnapCenter Refresh\*、請按一下「重新整理資源」以檢視新增的資 源。

- 3. 按一下「新增資源群組」。
- 4. 在\*名稱\*頁面上、執行下列動作:

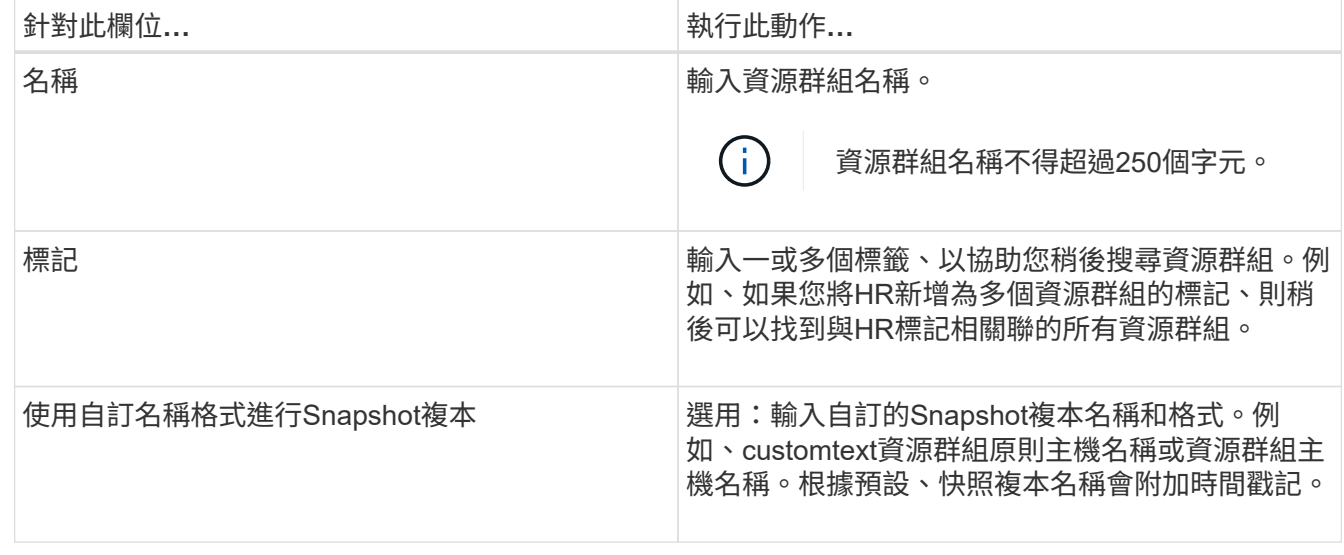

5. 在「資源」頁面上、執行下列步驟:

a. 從下拉式清單中選取主機名稱、資源類型和SQL Server執行個體、以篩選資源清單。

Œ

如果您最近新增了資源、只有在重新整理資源清單之後、這些資源才會出現在可用資源清 單中。

- b. 若要將資源從\*可用資源\*區段移至「選取的資源」區段、請執行下列其中一個步驟:
	- 選取\*自動選取同一個儲存磁碟區上的所有資源\*、將同一個磁碟區上的所有資源移至「選取的資源」 區段。
	- 從「可用資源」區段中選取資源、然後按一下右箭頭、將其移至「選取的資源」區段。
- 6. 在「原則」頁面上、執行下列步驟:
	- a. 從下拉式清單中選取一或多個原則。

Ŧ 您也可以按一下\*來建立原則 <sup>+</sup> \*。

在「設定所選原則的排程」區段中、會列出所選原則。

- 在「設定所選原則的排程」區段中、按一下\* \*在您要為其設定排程的原則的「設定排程」欄中。
- c. 在「新增原則\_policy\_name\_的排程」對話方塊中、指定開始日期、到期日和頻率來設定排程、然後按 一下「確定」。

您必須針對原則中所列的每個頻率執行此動作。設定的排程會列在「設定所選原則的排程」區段的「套 用的排程」欄中。

d. 選取Microsoft SQL Server排程器。

您也必須選取要與排程原則關聯的排程器執行個體。

如果您未選取Microsoft SQL Server排程器、預設值為Microsoft Windows排程器。

第三方備份排程與SnapCenter 不支援的備份排程重疊時、將不受支援。您不應修改排程、並重新命名 在Windows排程器或SQL Server代理程式中建立的備份工作。

- 7. 在\*驗證\*頁面上、執行下列步驟:
	- a. 從\*驗證伺服器\*下拉式清單中選取驗證伺服器。

此清單包含SnapCenter 所有加入到支援中的SQL Server。您可以選取多個驗證伺服器(本機主機或遠 端主機)。

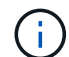

b.

驗證伺服器版本應與主控主要資料庫的SQL伺服器版本相符。

a. 按一下\*載入定位器\*、載入SnapMirror和SnapVault S後備 磁碟區、以在二線儲存設備上執行驗證。

b. 選取您要設定驗證排程的原則、然後按一下\* + \*。

c. 在「新增驗證排程\_policy\_name\_」對話方塊中、執行下列動作:

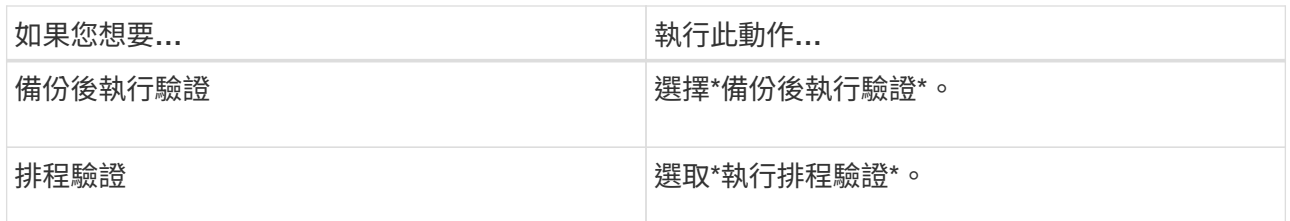

d. 按一下「確定」。

已設定的排程會列在「已套用的排程」欄中。按一下\*即可檢閱及編輯 | ファ | 或按一下\*刪除 ×

8. 在\*通知\*頁面的\*電子郵件喜好設定\*下拉式清單中、選取您要傳送電子郵件的案例。

您也必須指定寄件者和接收者的電子郵件地址、以及電子郵件的主旨。如果您要附加在資源群組上執行之作 業的報告、請選取\*附加工作報告\*。

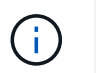

對於電子郵件通知、您必須使用GUI或PowerShell命令Set-SmtpServer來指定SMTP伺服器詳 細資料。

9. 檢閱摘要、然後按一下「完成」。

瞭解更多資訊

["](#page-6-0)[建立](#page-6-0)[SQL Server](#page-6-0)[資料庫的備份原則](#page-6-0)["](#page-6-0)

### <span id="page-14-0"></span>備份**SQL**資源的需求

在備份SQL資源之前、您必須確保符合多項需求。

- 您必須已將資源從非NetApp儲存系統移轉至NetApp儲存系統。
- 您必須已建立備份原則。
- 如果您想要備份與二線儲存設備有SnapMirror關係的資源、ONTAP 指派給儲存設備使用者的這個角色應該 包含「全部快照鏡射」權限。不過、如果您使用「vsadmin」角色、則不需要「全部快照鏡像」權限。
- 如果未將SQL執行個體認證指派給AD使用者或群組、則Active Directory(AD)使用者所啟動的備份作業會 失敗。您必須從\*設定\*>\*使用者存取頁面\*將SQL執行個體認證指派給AD使用者或群組。
- 您必須已建立附加原則的資源群組。
- 如果某個資源群組有來自不同主機的多個資料庫、可能會因為網路問題而在某些主機上觸發備份作業。您應 該使用Set-SmConfigSettings PS Cmdlet來設定網路設定中的FMaxRetryForUninitalizedHoes值。

### <span id="page-14-1"></span>備份**SQL**資源

如果某個資源尚未納入任何資源群組、您可以從「資源」頁面備份該資源。

關於此工作

• 對於Windows認證驗證、您必須先設定認證、才能安裝外掛程式。

- 對於SQL Server執行個體驗證、您必須在安裝外掛程式之後新增認證。
- 若要進行GMSA驗證、您必須在SnapCenter 「新增主機」或「修改主機」頁面中、設定GMSA、才能啟用 及使用GMSA。
- 如果使用GMSA新增主機、且GMSA具有登入和系統管理權限、則會使用GMSA連線至SQL執行個體。

步驟

- 1. 在左導覽窗格中、按一下\*資源\*、然後從清單中選取適當的外掛程式。
- 2. 在「資源」頁面上、從「檢視」下拉式清單中選取「資料庫」、「執行個體」或「可用度群組」。
	- a. 選取您要備份的資料庫、執行個體或可用度群組。

當您備份執行個體時、「資源」頁面將無法提供該執行個體上次備份狀態或時間戳記的相關資訊。

在拓撲檢視中、您無法區分備份狀態、時間戳記或備份是針對執行個體或資料庫。

3. 在「資源」頁面上、選取「\* Snapshot COP\*的自訂名稱格式」核取方塊、然後輸入您要用於Snapshot複本 名稱的自訂名稱格式。

例如、customtext\_policy\_hostnameor resource\_hostname.根據預設、快照複本名稱會附加時間戳記。

- 4. 在「原則」頁面上、執行下列工作:
	- a. 在「原則」區段中、從下拉式清單中選取一或多個原則。

您可以按一下\*來建立原則 <sup>+\_|</sup>\*啟動原則精靈。

在「設定所選原則的排程」區段中、會列出所選原則。

- b. 按一下\* │ <sup>◆</sup>│ \*在您要為其設定排程的原則的「設定排程」欄中。
- c. 在「新增原則的排程「policy\_name」對話方塊中、設定排程、然後按一下「確定」。

此處的「policy\_name」是您選取的原則名稱。

已設定的排程會列在\*已套用的排程\*欄中。

- a. 選取\*使用Microsoft SQL Server排程器\*、然後從\*排程器執行個體\*下拉式清單中選取與排程原則相關的 排程器執行個體。
- 5. 在\*驗證\*頁面上、執行下列步驟:
	- a. 從\*驗證伺服器\*下拉式清單中選取驗證伺服器。

您可以選取多個驗證伺服器(本機主機或遠端主機)。

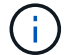

驗證伺服器版本應等於或高於主資料庫所在的SQL Server版本。

a. 選取\*「Load二線定位器」以驗證二線\*上的備份、以驗證二線儲存系統上的備份。

b. 選取您要設定驗證排程的原則、然後按一下\* <sup>+</sup> \*。

c. 在「新增驗證排程\_policy\_name\_」對話方塊中、執行下列動作:

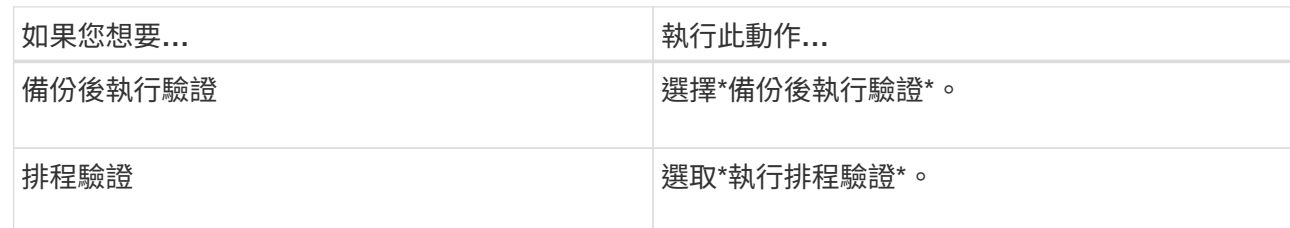

如果驗證伺服器沒有儲存連線、驗證作業會失敗並顯示錯誤:無法掛載磁碟。

d. 按一下「確定」。

已設定的排程會列在「已套用的排程」欄中。

6. 在\*通知\*頁面的\*電子郵件喜好設定\*下拉式清單中、選取您要傳送電子郵件的案例。

您也必須指定寄件者和接收者的電子郵件地址、以及電子郵件的主旨。如果您要附加在資源群組上執行之作 業的報告、請選取\*附加工作報告\*。

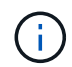

對於電子郵件通知、您必須使用GUI或PowerShell命令Set-SmtpServer來指定SMTP伺服器詳 細資料。

7. 檢閱摘要、然後按一下「完成」。

隨即顯示資料庫拓撲頁面。

- 8. 按一下\*立即備份\*。
- 9. 在\*備份\*頁面上、執行下列步驟:

a. 如果您已將多個原則套用至資源、請從\* Policy\*下拉式清單中選取要用於備份的原則。

如果針對隨需備份所選取的原則與備份排程相關聯、則會根據為排程類型指定的保留設定來保留隨需備 份。

- b. 選擇\*備份後驗證\*以驗證備份。
- c. 按一下\*備份\*。

÷

您不應重新命名在Windows排程器或SQL Server代理程式中建立的備份工作。

如果針對隨需備份所選取的原則與備份排程相關聯、則會根據為排程類型指定的保留設定來保留隨需備 份。

隨即建立內含資源群組。您可以從「使用者存取」頁面選取個別的使用者或群組來檢視此資訊。隱含資源群 組類型為「資源」。

10. 按一下\*監控\*>\*工作\*來監控作業進度。

• 在不完整的組態中MetroCluster 、SnapCenter 在容錯移轉之後、可能無法偵測到保護關係。

["](https://kb.netapp.com/Advice_and_Troubleshooting/Data_Protection_and_Security/SnapCenter/Unable_to_detect_SnapMirror_or_SnapVault_relationship_after_MetroCluster_failover)[無法](https://kb.netapp.com/Advice_and_Troubleshooting/Data_Protection_and_Security/SnapCenter/Unable_to_detect_SnapMirror_or_SnapVault_relationship_after_MetroCluster_failover)[偵測](https://kb.netapp.com/Advice_and_Troubleshooting/Data_Protection_and_Security/SnapCenter/Unable_to_detect_SnapMirror_or_SnapVault_relationship_after_MetroCluster_failover)[SnapVault](https://kb.netapp.com/Advice_and_Troubleshooting/Data_Protection_and_Security/SnapCenter/Unable_to_detect_SnapMirror_or_SnapVault_relationship_after_MetroCluster_failover) [到](https://kb.netapp.com/Advice_and_Troubleshooting/Data_Protection_and_Security/SnapCenter/Unable_to_detect_SnapMirror_or_SnapVault_relationship_after_MetroCluster_failover)[SnapMirror](https://kb.netapp.com/Advice_and_Troubleshooting/Data_Protection_and_Security/SnapCenter/Unable_to_detect_SnapMirror_or_SnapVault_relationship_after_MetroCluster_failover)[或在](https://kb.netapp.com/Advice_and_Troubleshooting/Data_Protection_and_Security/SnapCenter/Unable_to_detect_SnapMirror_or_SnapVault_relationship_after_MetroCluster_failover)[MetroCluster](https://kb.netapp.com/Advice_and_Troubleshooting/Data_Protection_and_Security/SnapCenter/Unable_to_detect_SnapMirror_or_SnapVault_relationship_after_MetroCluster_failover) [進行不](https://kb.netapp.com/Advice_and_Troubleshooting/Data_Protection_and_Security/SnapCenter/Unable_to_detect_SnapMirror_or_SnapVault_relationship_after_MetroCluster_failover)[復](https://kb.netapp.com/Advice_and_Troubleshooting/Data_Protection_and_Security/SnapCenter/Unable_to_detect_SnapMirror_or_SnapVault_relationship_after_MetroCluster_failover)[原](https://kb.netapp.com/Advice_and_Troubleshooting/Data_Protection_and_Security/SnapCenter/Unable_to_detect_SnapMirror_or_SnapVault_relationship_after_MetroCluster_failover)[容錯移轉](https://kb.netapp.com/Advice_and_Troubleshooting/Data_Protection_and_Security/SnapCenter/Unable_to_detect_SnapMirror_or_SnapVault_relationship_after_MetroCluster_failover)[之](https://kb.netapp.com/Advice_and_Troubleshooting/Data_Protection_and_Security/SnapCenter/Unable_to_detect_SnapMirror_or_SnapVault_relationship_after_MetroCluster_failover)[後](https://kb.netapp.com/Advice_and_Troubleshooting/Data_Protection_and_Security/SnapCenter/Unable_to_detect_SnapMirror_or_SnapVault_relationship_after_MetroCluster_failover)[的不](https://kb.netapp.com/Advice_and_Troubleshooting/Data_Protection_and_Security/SnapCenter/Unable_to_detect_SnapMirror_or_SnapVault_relationship_after_MetroCluster_failover)[協](https://kb.netapp.com/Advice_and_Troubleshooting/Data_Protection_and_Security/SnapCenter/Unable_to_detect_SnapMirror_or_SnapVault_relationship_after_MetroCluster_failover)[調](https://kb.netapp.com/Advice_and_Troubleshooting/Data_Protection_and_Security/SnapCenter/Unable_to_detect_SnapMirror_or_SnapVault_relationship_after_MetroCluster_failover)[關係](https://kb.netapp.com/Advice_and_Troubleshooting/Data_Protection_and_Security/SnapCenter/Unable_to_detect_SnapMirror_or_SnapVault_relationship_after_MetroCluster_failover)["](https://kb.netapp.com/Advice_and_Troubleshooting/Data_Protection_and_Security/SnapCenter/Unable_to_detect_SnapMirror_or_SnapVault_relationship_after_MetroCluster_failover)

• 如果您在VMDK上備份應用程式資料、SnapCenter 而針對VMware vSphere的VMware vSphere的Java堆疊 大小不夠大、則備份可能會失敗。若要增加Java堆大小、請找出指令碼檔 案/opp/netapp/init\_scripts/scvservice。在該指令碼中、「do\_start方法」命令會啟動SnapCenter VMware插 件服務。將該命令更新為:「java -jar -Xmx8192M -Xms4096M」。

瞭解更多資訊

["](#page-6-0)[建立](#page-6-0)[SQL Server](#page-6-0)[資料庫的備份原則](#page-6-0)["](#page-6-0)

- ["](https://docs.netapp.com/zh-tw/snapcenter-45/protect-scsql/task_back_up_resources_using_powershell_cmdlets_for_sql.html)[使用](https://docs.netapp.com/zh-tw/snapcenter-45/protect-scsql/task_back_up_resources_using_powershell_cmdlets_for_sql.html)[PowerShell Cmdlet](https://docs.netapp.com/zh-tw/snapcenter-45/protect-scsql/task_back_up_resources_using_powershell_cmdlets_for_sql.html)[備份資源](https://docs.netapp.com/zh-tw/snapcenter-45/protect-scsql/task_back_up_resources_using_powershell_cmdlets_for_sql.html)["](https://docs.netapp.com/zh-tw/snapcenter-45/protect-scsql/task_back_up_resources_using_powershell_cmdlets_for_sql.html)
- ["](https://kb.netapp.com/Advice_and_Troubleshooting/Data_Protection_and_Security/SnapCenter/Clone_operation_might_fail_or_take_longer_time_to_complete_with_default_TCP_TIMEOUT_value)[由](https://kb.netapp.com/Advice_and_Troubleshooting/Data_Protection_and_Security/SnapCenter/Clone_operation_might_fail_or_take_longer_time_to_complete_with_default_TCP_TIMEOUT_value)[於](https://kb.netapp.com/Advice_and_Troubleshooting/Data_Protection_and_Security/SnapCenter/Clone_operation_might_fail_or_take_longer_time_to_complete_with_default_TCP_TIMEOUT_value)[TCP\\_timeout](https://kb.netapp.com/Advice_and_Troubleshooting/Data_Protection_and_Security/SnapCenter/Clone_operation_might_fail_or_take_longer_time_to_complete_with_default_TCP_TIMEOUT_value)[延遲](https://kb.netapp.com/Advice_and_Troubleshooting/Data_Protection_and_Security/SnapCenter/Clone_operation_might_fail_or_take_longer_time_to_complete_with_default_TCP_TIMEOUT_value)[、](https://kb.netapp.com/Advice_and_Troubleshooting/Data_Protection_and_Security/SnapCenter/Clone_operation_might_fail_or_take_longer_time_to_complete_with_default_TCP_TIMEOUT_value)[導致](https://kb.netapp.com/Advice_and_Troubleshooting/Data_Protection_and_Security/SnapCenter/Clone_operation_might_fail_or_take_longer_time_to_complete_with_default_TCP_TIMEOUT_value)[MySQL](https://kb.netapp.com/Advice_and_Troubleshooting/Data_Protection_and_Security/SnapCenter/Clone_operation_might_fail_or_take_longer_time_to_complete_with_default_TCP_TIMEOUT_value)[連線](https://kb.netapp.com/Advice_and_Troubleshooting/Data_Protection_and_Security/SnapCenter/Clone_operation_might_fail_or_take_longer_time_to_complete_with_default_TCP_TIMEOUT_value)[錯誤導致](https://kb.netapp.com/Advice_and_Troubleshooting/Data_Protection_and_Security/SnapCenter/Clone_operation_might_fail_or_take_longer_time_to_complete_with_default_TCP_TIMEOUT_value)[備份作業失敗](https://kb.netapp.com/Advice_and_Troubleshooting/Data_Protection_and_Security/SnapCenter/Clone_operation_might_fail_or_take_longer_time_to_complete_with_default_TCP_TIMEOUT_value)"
- ["Windows](https://kb.netapp.com/Advice_and_Troubleshooting/Data_Protection_and_Security/SnapCenter/Backup_fails_with_Windows_scheduler_error)[排程器](https://kb.netapp.com/Advice_and_Troubleshooting/Data_Protection_and_Security/SnapCenter/Backup_fails_with_Windows_scheduler_error)[錯誤導致](https://kb.netapp.com/Advice_and_Troubleshooting/Data_Protection_and_Security/SnapCenter/Backup_fails_with_Windows_scheduler_error)[備份失敗](https://kb.netapp.com/Advice_and_Troubleshooting/Data_Protection_and_Security/SnapCenter/Backup_fails_with_Windows_scheduler_error)["](https://kb.netapp.com/Advice_and_Troubleshooting/Data_Protection_and_Security/SnapCenter/Backup_fails_with_Windows_scheduler_error)

["](https://kb.netapp.com/Advice_and_Troubleshooting/Data_Protection_and_Security/SnapCenter/Quiesce_or_grouping_resources_operations_fail)[靜止或分組資源作業失敗](https://kb.netapp.com/Advice_and_Troubleshooting/Data_Protection_and_Security/SnapCenter/Quiesce_or_grouping_resources_operations_fail)["](https://kb.netapp.com/Advice_and_Troubleshooting/Data_Protection_and_Security/SnapCenter/Quiesce_or_grouping_resources_operations_fail)

### <span id="page-17-0"></span>備份**SQL Server**資源群組

您可以從「資源」頁面隨需備份資源群組。如果資源群組已附加原則並設定排程、則會根 據排程自動進行備份。

步驟

- 1. 在左導覽窗格中、按一下\*資源\*、然後從清單中選取適當的外掛程式。
- 2. 在「資源」頁面中、從\*檢視\*清單中選取\*資源群組\*。

您可以在搜尋方塊中輸入資源群組名稱、或按一下\*來搜尋資源群組 \*、然後選取標記。然後按一下\* \*關 閉篩選窗格。

- 3. 在\*資源群組\*頁面上、選取您要備份的資源群組、然後按一下\*立即備份\*。
- 4. 在\*備份\*頁面上、執行下列步驟:
	- a. 如果您已將多個原則與資源群組建立關聯、請從\* Policy\*下拉式清單中選取要用於備份的原則。

如果針對隨需備份所選取的原則與備份排程相關聯、則會根據為排程類型指定的保留設定來保留隨需備 份。

b. 備份後、選取\* Verify(驗證)\*以驗證隨需備份。

原則中的「驗證」選項僅適用於排程的工作。

c. 按一下\*備份\*。

5. 按一下\*監控\*>\*工作\*來監控作業進度。

["](#page-6-0)[建立](#page-6-0)[SQL Server](#page-6-0)[資料庫的備份原則](#page-6-0)["](#page-6-0)

["](#page-12-0)[建立](#page-12-0)[SQL Server](#page-12-0)[的資源群組](#page-12-0)[和附加](#page-12-0)[原則](#page-12-0)["](#page-12-0)

["](https://docs.netapp.com/zh-tw/snapcenter-45/protect-scsql/task_back_up_resources_using_powershell_cmdlets_for_sql.html)[使用](https://docs.netapp.com/zh-tw/snapcenter-45/protect-scsql/task_back_up_resources_using_powershell_cmdlets_for_sql.html)[PowerShell Cmdlet](https://docs.netapp.com/zh-tw/snapcenter-45/protect-scsql/task_back_up_resources_using_powershell_cmdlets_for_sql.html)[備份資源](https://docs.netapp.com/zh-tw/snapcenter-45/protect-scsql/task_back_up_resources_using_powershell_cmdlets_for_sql.html)["](https://docs.netapp.com/zh-tw/snapcenter-45/protect-scsql/task_back_up_resources_using_powershell_cmdlets_for_sql.html)

["](https://kb.netapp.com/Advice_and_Troubleshooting/Data_Protection_and_Security/SnapCenter/Clone_operation_might_fail_or_take_longer_time_to_complete_with_default_TCP_TIMEOUT_value)[由](https://kb.netapp.com/Advice_and_Troubleshooting/Data_Protection_and_Security/SnapCenter/Clone_operation_might_fail_or_take_longer_time_to_complete_with_default_TCP_TIMEOUT_value)[於](https://kb.netapp.com/Advice_and_Troubleshooting/Data_Protection_and_Security/SnapCenter/Clone_operation_might_fail_or_take_longer_time_to_complete_with_default_TCP_TIMEOUT_value)[TCP\\_timeout](https://kb.netapp.com/Advice_and_Troubleshooting/Data_Protection_and_Security/SnapCenter/Clone_operation_might_fail_or_take_longer_time_to_complete_with_default_TCP_TIMEOUT_value)[延遲](https://kb.netapp.com/Advice_and_Troubleshooting/Data_Protection_and_Security/SnapCenter/Clone_operation_might_fail_or_take_longer_time_to_complete_with_default_TCP_TIMEOUT_value)[、](https://kb.netapp.com/Advice_and_Troubleshooting/Data_Protection_and_Security/SnapCenter/Clone_operation_might_fail_or_take_longer_time_to_complete_with_default_TCP_TIMEOUT_value)[導致](https://kb.netapp.com/Advice_and_Troubleshooting/Data_Protection_and_Security/SnapCenter/Clone_operation_might_fail_or_take_longer_time_to_complete_with_default_TCP_TIMEOUT_value)[MySQL](https://kb.netapp.com/Advice_and_Troubleshooting/Data_Protection_and_Security/SnapCenter/Clone_operation_might_fail_or_take_longer_time_to_complete_with_default_TCP_TIMEOUT_value)[連線](https://kb.netapp.com/Advice_and_Troubleshooting/Data_Protection_and_Security/SnapCenter/Clone_operation_might_fail_or_take_longer_time_to_complete_with_default_TCP_TIMEOUT_value)[錯誤導致](https://kb.netapp.com/Advice_and_Troubleshooting/Data_Protection_and_Security/SnapCenter/Clone_operation_might_fail_or_take_longer_time_to_complete_with_default_TCP_TIMEOUT_value)[備份作業失敗](https://kb.netapp.com/Advice_and_Troubleshooting/Data_Protection_and_Security/SnapCenter/Clone_operation_might_fail_or_take_longer_time_to_complete_with_default_TCP_TIMEOUT_value)["](https://kb.netapp.com/Advice_and_Troubleshooting/Data_Protection_and_Security/SnapCenter/Clone_operation_might_fail_or_take_longer_time_to_complete_with_default_TCP_TIMEOUT_value)

["Windows](https://kb.netapp.com/Advice_and_Troubleshooting/Data_Protection_and_Security/SnapCenter/Backup_fails_with_Windows_scheduler_error)[排程器](https://kb.netapp.com/Advice_and_Troubleshooting/Data_Protection_and_Security/SnapCenter/Backup_fails_with_Windows_scheduler_error)[錯誤導致](https://kb.netapp.com/Advice_and_Troubleshooting/Data_Protection_and_Security/SnapCenter/Backup_fails_with_Windows_scheduler_error)[備份失敗](https://kb.netapp.com/Advice_and_Troubleshooting/Data_Protection_and_Security/SnapCenter/Backup_fails_with_Windows_scheduler_error)["](https://kb.netapp.com/Advice_and_Troubleshooting/Data_Protection_and_Security/SnapCenter/Backup_fails_with_Windows_scheduler_error)

# <span id="page-18-0"></span>監控備份作業

### 監控**SnapCenter** 「不支援工作」頁面中的**SQL**資源備份作業

您可以使用SnapCenterJobs頁面監控不同備份作業的進度。您可能需要檢查進度、以判斷何時完成或是否有問 題。

關於此工作

「工作」頁面上會出現下列圖示、並指出作業的對應狀態:

- 進行中
- • 已成功完成
- × 失敗
- 已完成但有警告、或由於警告而無法啟動
- 9 已佇列
- 2 已取消

步驟

- 1. 在左導覽窗格中、按一下\*監控\*。
- 2. 在「監控」頁面中、按一下「工作」。
- 3. 在「工作」頁面上、執行下列步驟:
	- a. 按一下 , 以篩選清單、僅列出備份作業。
	- b. 指定開始和結束日期。
	- c. 從\*類型\*下拉式清單中、選取\*備份\*。
	- d. 從\*狀態\*下拉式清單中、選取備份狀態。
	- e. 按一下「套用」以檢視成功完成的作業。
- 4. 選取備份工作、然後按一下\*詳細資料\*以檢視工作詳細資料。

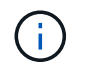

雖然會顯示備份工作狀態 。 在您按一下工作詳細資料時、可能會看到備份作業的部分子工作 仍在進行中、或是標示有警示符號。

5. 在「工作詳細資料」頁面上、按一下「檢視記錄」。

「檢視記錄」按鈕會顯示所選作業的詳細記錄。

監控「活動」窗格中**SQL**資源的資料保護作業

「活動」窗格會顯示最近執行的五項作業。「活動」窗格也會顯示啟動作業的時間和作業狀態。

「活動」窗格會顯示有關備份、還原、複製及排程備份作業的資訊。如果您使用的是SQL Server外掛程式 或Exchange Server外掛程式、則「活動」窗格也會顯示重新建立作業的相關資訊。

#### 步驟

1. 在左導覽窗格中、按一下\*資源\*、然後從清單中選取適當的外掛程式。

2. 按一下 文 在「活動」窗格中、檢視五項最近的作業。

當您按一下其中一個作業時、作業詳細資料會列在「工作詳細資料」頁面中。

### <span id="page-19-0"></span>使用**PowerShell Cmdlet**建立儲存系統連線和認證

您必須先建立儲存虛擬機器(SVM)連線和認證、才能使用PowerShell Cmdlet執行資料保護作業。

您需要的是什麼

- 您應該已經準備好PowerShell環境來執行PowerShell Cmdlet。
- 您應該在「基礎架構管理員」角色中擁有必要的權限、才能建立儲存連線。
- 您應確保外掛程式安裝不進行中。

在新增儲存系統連線時、主機外掛程式安裝不得進行、因為主機快取可能不會更新、而且SnapCenter 資料 庫狀態可能會顯示在「無法備份」或「不在NetApp儲存設備上」。

• 儲存系統名稱應該是唯一的。

不支援在不同叢集上使用相同名稱的多個儲存系統。SnapCenter每個SnapCenter 受支援的儲存系統都應有 唯一的名稱和唯一的管理LIF IP位址。

#### 步驟

1. 使用Open-SmConnection Cmdlet啟動PowerShell連線工作階段。

此範例開啟PowerShell工作階段:

PS C:\> Open-SmConnection

2. 使用Add-SmStorageConnection Cmdlet建立新的儲存系統連線。

此範例建立新的儲存系統連線:

```
PS C:\> Add-SmStorageConnection -Storage test vs1 -Protocol Https
-Timeout 60
```
3. 使用Add-SmCredential Cmdlet建立新認證。

此範例使用Windows認證建立名為FinanceAdmin的新認證:

```
PS C:> Add-SmCredential -Name FinanceAdmin -AuthMode Windows
-Credential sddev\administrator
```
您可以執行\_Get-Help命令name\_來取得可搭配Cmdlet使用之參數及其說明的相關資訊。或者、您也可以參閱 ["](https://library.netapp.com/ecm/ecm_download_file/ECMLP2877143)[《軟件指令程式參考指南》](https://library.netapp.com/ecm/ecm_download_file/ECMLP2877143)[SnapCenter"](https://library.netapp.com/ecm/ecm_download_file/ECMLP2877143)。

# <span id="page-20-0"></span>使用**PowerShell Cmdlet**備份資源

您可以使用PowerShell Cmdlet來備份SQL Server資料庫或Windows檔案系統。這包括備份SQL Server資料庫 或Windows檔案系統、包括與SnapCenter 該伺服器建立連線、探索SQL Server資料庫執行個體或Windows檔案 系統、新增原則、建立備份資源群組、備份及驗證備份。

您需要的是什麼

- 您必須準備好PowerShell環境、才能執行PowerShell Cmdlet。
- 您必須新增儲存系統連線並建立認證。
- 您必須新增主機和探索到的資源。

#### 步驟

1. 使用Open-SmConnection Cmdlet為SnapCenter 指定的使用者啟動與SetsServer的連線工作階段。

```
Open-smconnection -SMSbaseurl https://snapctr.demo.netapp.com:8146
```
隨即顯示使用者名稱和密碼提示。

2. 使用Add-SmPolicy Cmdlet建立備份原則。

此範例使用SQL備份類型的FullBackup建立新的備份原則:

```
PS C:\> Add-SmPolicy -PolicyName TESTPolicy
-PluginPolicyType SCSQL -PolicyType Backup
-SqlBackupType FullBackup -Verbose
```
此範例使用CrashConistent的Windows檔案系統備份類型建立新的備份原則:

```
PS C:\> Add-SmPolicy -PolicyName FileSystemBackupPolicy
-PluginPolicyType SCW -PolicyType Backup
-ScwBackupType CrashConsistent -Verbose
```
3. 使用Get-SmResources Cmdlet探索主機資源。

此範例會探索指定主機上Microsoft SQL外掛程式的資源:

```
C:\PS>PS C:\> Get-SmResources -HostName vise-f6.sddev.mycompany.com
-PluginCode SCSQL
```
此範例會探索指定主機上Windows檔案系統的資源:

```
C:\PS>PS C:\> Get-SmResources -HostName vise2-f6.sddev.mycompany.com
-PluginCode SCW
```
4. 使用Add-SmResourceDGroup Cmdlet新增資源群組SnapCenter 至Seset.

此範例會使用指定的原則和資源建立新的SQL資料庫備份資源群組:

```
PS C:\> Add-SmResourceGroup -ResourceGroupName AccountingResource
-Resources @{"Host"="visef6.org.com";
"Type"="SQL Database";"Names"="vise-f6\PayrollDatabase"}
-Policies "BackupPolicy"
```
此範例會建立新的Windows檔案系統備份資源群組、其中包含指定的原則和資源:

```
PS C:\> Add-SmResourceGroup -ResourceGroupName EngineeringResource
-PluginCode SCW -Resources @{"Host"="WIN-VOK20IKID5I";
"Type"="Windows Filesystem";"Names"="E:\"}
-Policies "EngineeringBackupPolicy"
```
5. 使用New-SmBackup Cmdlet來初始化新的備份工作。

```
PS C:> New-SmBackup -ResourceGroupName PayrollDataset -Policy
FinancePolicy
```
6. 使用Get-SmBackupReport Cmdlet檢視備份工作的狀態。

此範例顯示在指定日期執行之所有工作的工作摘要報告:

PS C:\> Get-SmJobSummaryReport -Date '1/27/2016'

您可以執行\_Get-Help命令name\_來取得可搭配Cmdlet使用之參數及其說明的相關資訊。或者、您也可以參閱 ["](https://library.netapp.com/ecm/ecm_download_file/ECMLP2877143)[《軟件指令程式參考指南》](https://library.netapp.com/ecm/ecm_download_file/ECMLP2877143)[SnapCenter"](https://library.netapp.com/ecm/ecm_download_file/ECMLP2877143)。

### <span id="page-22-0"></span>取消**SnapCenter Microsoft SQL Server**備份作業的功能

您可以取消執行中、佇列中或無回應的備份作業。當您取消備份作業時、SnapCenter 如果 建立的備份並未在SnapCenter 伺服器上登錄、則停止此作業並從儲存設備中移除所 有Snapshot複本。如果備份已登錄SnapCenter 到支援伺服器、則即使觸發取消動作、它 也不會回復已建立的Snapshot複本。

您需要的是什麼

- 您必須以SnapCenter 「管理員」或「工作擁有者」身分登入、才能取消還原作業。
- 您只能取消排入佇列或執行中的記錄或完整備份作業。
- 驗證開始後、您無法取消作業。

如果您在驗證前取消作業、則會取消作業、而且不會執行驗證作業。

- 您可以從「監控」頁面或「活動」窗格中取消備份作業。
- 除了使用SnapCenter RELEASE GUI、您也可以使用PowerShell Cmdlet來取消作業。
- 無法取消的作業將停用\*取消工作\*按鈕。
- 如果您在建立角色時、選取\*此角色的所有成員都可以在「使用者\群組」頁面的其他成員物件\*上查看及操 作、您可以在使用該角色時取消其他成員的佇列備份作業。

步驟

#### 執行下列其中一項動作:

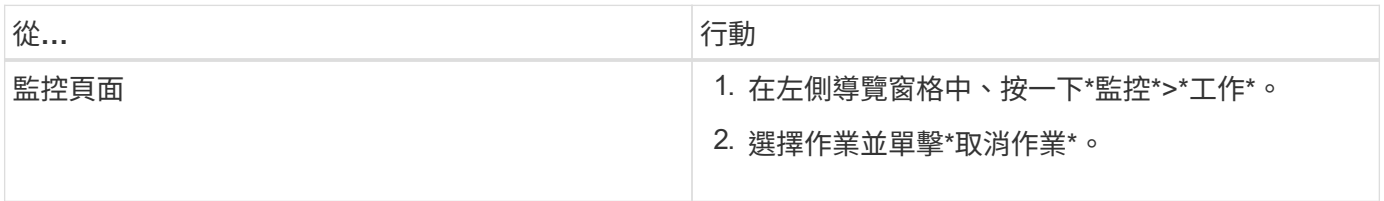

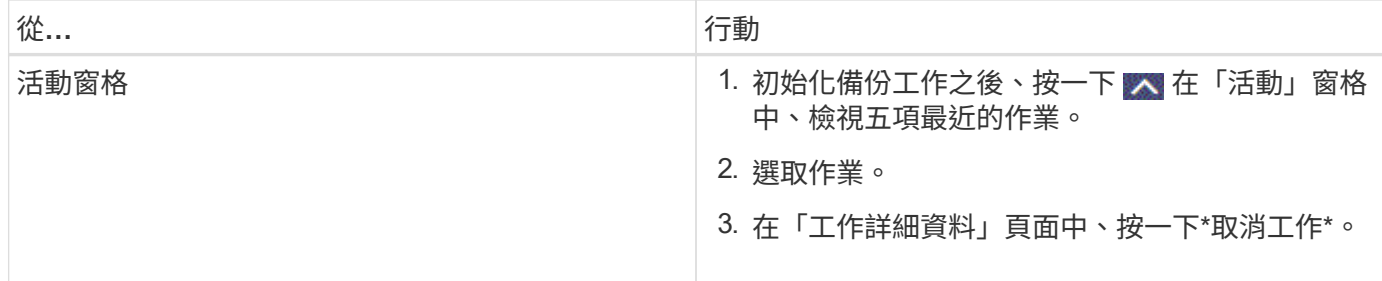

• 結果 \*

作業隨即取消、資源會還原為先前的狀態。如果您取消的作業在取消或執行狀態中沒有回應、您應該執 行「Cancel-Smjob-JobID <int>-Force」指令程式、以強制停止備份作業。

## <span id="page-23-0"></span>在「拓撲」頁面中檢視**SQL Server**備份與複製

當您準備備備備份或複製資源時、您可能會發現在一線和二線儲存設備上檢視所有備份和 複製的圖形化表示方式很有幫助。

關於此工作

在「拓撲」頁面中、您可以看到可供所選資源或資源群組使用的所有備份與複本。您可以檢視這些備份與複製的 詳細資料、然後選取這些資料以執行資料保護作業。

您可以在「管理複本」檢視中檢閱下列圖示、以判斷主要或次要儲存設備(鏡射複本或Vault複本)上是否有可 用的備份與複本。

顯示主儲存設備上可用的備份與複本數目。

•

•

•

顯示使用SnapMirror技術在二線儲存設備上鏡射的備份與複本數目。

顯示使用SnapVault NetApp技術複寫到二線儲存設備的備份與複製數量。

◦ 顯示的備份數包括從二線儲存設備刪除的備份數。

例如、如果您使用原則建立6個備份、僅保留4個備份、則顯示的備份數為6。

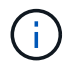

在鏡射保存庫類型磁碟區上、版本彈性鏡像的備份複本會顯示在拓撲檢視中、但拓撲檢視中的鏡 射備份計數並不包含版本彈性備份。

步驟

- 1. 在左導覽窗格中、按一下\*資源\*、然後從清單中選取適當的外掛程式。
- 2. 在「資源」頁面中、從\*檢視\*下拉式清單中選取資源或資源群組。
- 3. 從資源詳細資料檢視或資源群組詳細資料檢視中選取資源。

如果選取的資源是複製的資料庫、請保護複製的資料庫、複製的來源會顯示在「拓撲」頁面中。按一下\*詳 細資料\*以檢視用於複製的備份。

如果資源受到保護、則會顯示所選資源的「拓撲」頁面。

4. 檢閱摘要卡、查看一線與二線儲存設備上可用的備份與複本數量摘要。

「摘要卡」區段會顯示備份與複本的總數。

按一下「重新整理」按鈕會開始查詢儲存設備、以顯示準確的計數。

5. 在「管理複本」檢視中、按一下主儲存設備或次儲存設備的\*備份\*或\* Clone \*、即可查看備份或複製的詳細 資料。

備份與複本的詳細資料會以表格格式顯示。

6. 從表格中選取備份、然後按一下資料保護圖示以執行還原、複製、重新命名及刪除作業。

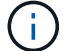

您無法重新命名或刪除二線儲存設備上的備份。

- 7. 從表中選擇一個克隆,然後單擊\* Clone(克隆)Split\*。
- 8. 如果您要刪除複本、請從表格中選取複本、然後按一下 而。

### <span id="page-24-0"></span>使用**PowerShell Cmdlet**移除備份

如果您不再需要移除SmBackup指令程式來執行其他資料保護作業、可以使用該指令程式來刪除備份。

您必須準備好PowerShell環境、才能執行PowerShell Cmdlet。

您可以執行\_Get-Help命令name\_來取得可搭配Cmdlet使用之參數及其說明的相關資訊。或者、您也可以參閱 ["](https://library.netapp.com/ecm/ecm_download_file/ECMLP2877143)[《軟件指令程式參考指南》](https://library.netapp.com/ecm/ecm_download_file/ECMLP2877143)[SnapCenter"](https://library.netapp.com/ecm/ecm_download_file/ECMLP2877143)。

#### 步驟

1. 使用Open-SmConnection Cmdlet為SnapCenter 指定的使用者啟動與SetsServer的連線工作階段。

```
Open-SmConnection -SMSbaseurl https:\\snapctr.demo.netapp.com:8146/
```
2. 使用Remove-SmBackup Cmdlet刪除一或多個備份。

此範例使用兩個備份ID刪除兩個備份:

```
Remove-SmBackup -BackupIds 3,4
Remove-SmBackup
Are you sure want to remove the backup(s).
[Y] Yes [A] Yes to All [N] No [L] No to All [S] Suspend [?] Help
(default is "Y"):
```
# <span id="page-25-0"></span>使用**PowerShell Cmdlet**清除次要備份數

您可以使用Remove-SmBackup Cmdlet來清除無Snapshot複本之次要備份的備份計數。當管理複本拓撲中顯示 的Snapshot複本總數與次要儲存Snapshot複本保留設定不符時、您可能會想要使用此Cmdlet。

您必須準備好PowerShell環境、才能執行PowerShell Cmdlet。

您可以執行\_Get-Help命令name\_來取得可搭配Cmdlet使用之參數及其說明的相關資訊。或者、您也可以參閱 ["](https://library.netapp.com/ecm/ecm_download_file/ECMLP2877143)[《軟件指令程式參考指南》](https://library.netapp.com/ecm/ecm_download_file/ECMLP2877143)[SnapCenter"](https://library.netapp.com/ecm/ecm_download_file/ECMLP2877143)。

步驟

1. 使用Open-SmConnection Cmdlet為SnapCenter 指定的使用者啟動與SetsServer的連線工作階段。

Open-SmConnection -SMSbaseurl https:\\snapctr.demo.netapp.com:8146/

2. 使用-Clean輔助備份參數清除二線備份數。

此範例可清除次要備份的備份數、而不使用Snapshot複本:

```
Remove-SmBackup -CleanupSecondaryBackups
Remove-SmBackup
Are you sure want to remove the backup(s).
[Y] Yes [A] Yes to All [N] No [L] No to All [S] Suspend [?] Help
(default is "Y"):
```
#### 版權資訊

Copyright © 2024 NetApp, Inc. 版權所有。台灣印製。非經版權所有人事先書面同意,不得將本受版權保護文件 的任何部分以任何形式或任何方法(圖形、電子或機械)重製,包括影印、錄影、錄音或儲存至電子檢索系統 中。

由 NetApp 版權資料衍伸之軟體必須遵守下列授權和免責聲明:

此軟體以 NETAPP「原樣」提供,不含任何明示或暗示的擔保,包括但不限於有關適售性或特定目的適用性之 擔保,特此聲明。於任何情況下,就任何已造成或基於任何理論上責任之直接性、間接性、附隨性、特殊性、懲 罰性或衍生性損害(包括但不限於替代商品或服務之採購;使用、資料或利潤上的損失;或企業營運中斷),無 論是在使用此軟體時以任何方式所產生的契約、嚴格責任或侵權行為(包括疏忽或其他)等方面,NetApp 概不 負責,即使已被告知有前述損害存在之可能性亦然。

NetApp 保留隨時變更本文所述之任何產品的權利,恕不另行通知。NetApp 不承擔因使用本文所述之產品而產 生的責任或義務,除非明確經過 NetApp 書面同意。使用或購買此產品並不會在依據任何專利權、商標權或任何 其他 NetApp 智慧財產權的情況下轉讓授權。

本手冊所述之產品受到一項(含)以上的美國專利、國外專利或申請中專利所保障。

有限權利說明:政府機關的使用、複製或公開揭露須受 DFARS 252.227-7013(2014 年 2 月)和 FAR 52.227-19(2007 年 12 月)中的「技術資料權利 - 非商業項目」條款 (b)(3) 小段所述之限制。

此處所含屬於商業產品和 / 或商業服務(如 FAR 2.101 所定義)的資料均為 NetApp, Inc. 所有。根據本協議提 供的所有 NetApp 技術資料和電腦軟體皆屬於商業性質,並且完全由私人出資開發。 美國政府對於該資料具有 非專屬、非轉讓、非轉授權、全球性、有限且不可撤銷的使用權限,僅限於美國政府為傳輸此資料所訂合約所允 許之範圍,並基於履行該合約之目的方可使用。除非本文另有規定,否則未經 NetApp Inc. 事前書面許可,不得 逕行使用、揭露、重製、修改、履行或展示該資料。美國政府授予國防部之許可權利,僅適用於 DFARS 條款 252.227-7015(b) (2014年2月) 所述權利。

商標資訊

NETAPP、NETAPP 標誌及 <http://www.netapp.com/TM> 所列之標章均為 NetApp, Inc. 的商標。文中所涉及的所 有其他公司或產品名稱,均為其各自所有者的商標,不得侵犯。